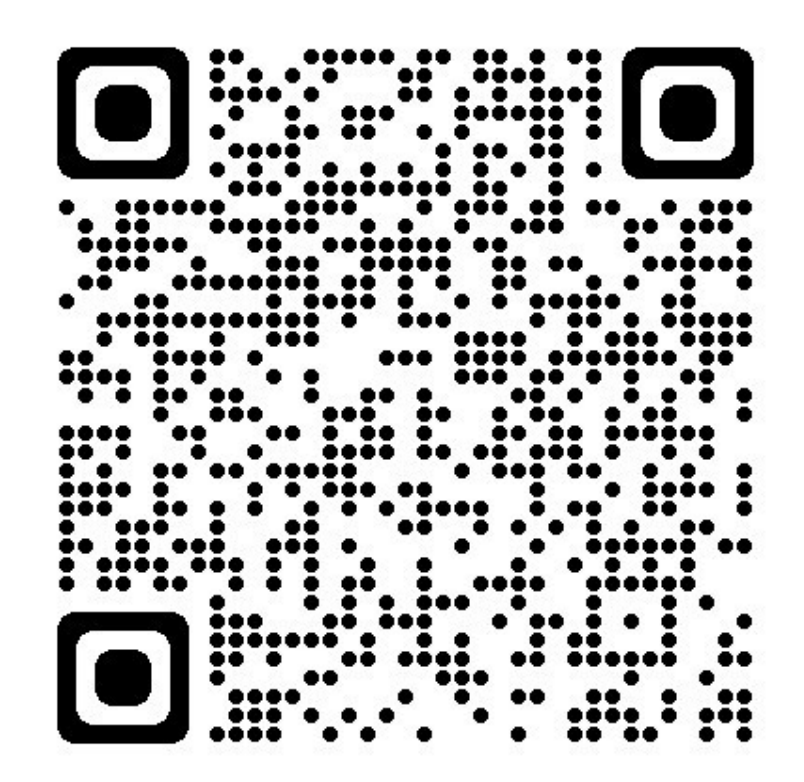

## NEXUS App User Guide

ACCESS ON A MOBILE DEVICE BY SCANNING THE QR CODE ABOVE

EVIELIFE LTD

- 1. Download and install the NEXUS Cloud App
	- iPhone use the App Store and search for "NEXUS Cloud"
		- o Link: https://apps.apple.com/gb/app/nexus-cloud/id1640260931
	- Android use the Play Store and search for "NEXUS Cloud"
		- o Link:
		- https://play.google.com/store/apps/details?id=co.uk.hydranexus.app
	- The App will look something like this depending on your user system:

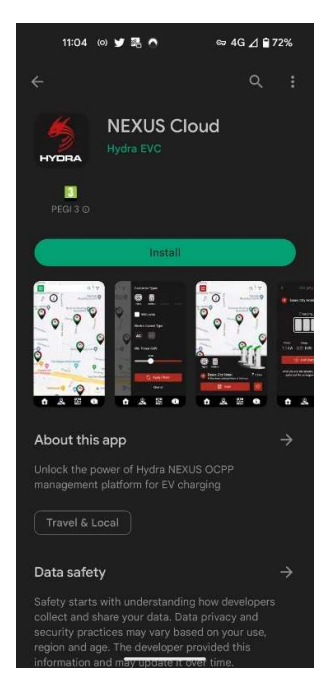

- 2. Open the App in your phone
	- Create an account by selecting "Sign up"

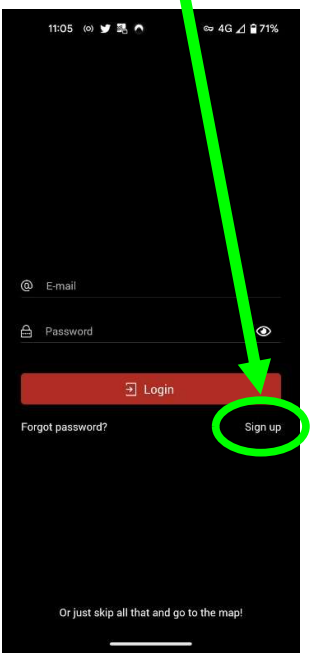

- 3. Registration process
	- You'll complete an initial set-up page asking for your email address and a new password. Input your details and click next.
	- If asked about locations services, select "While using the app" to help you identify the correct charger at your location.
	- You'll be taken to the next page to input your details.
		- o N.B. Please complete in full as this is how EvieLife can track your account, if required, to ensure you are on the correct tariff and your card is set-up correctly or process any repayments/refunds as needed.
	- Screenshots of the process are shown below:

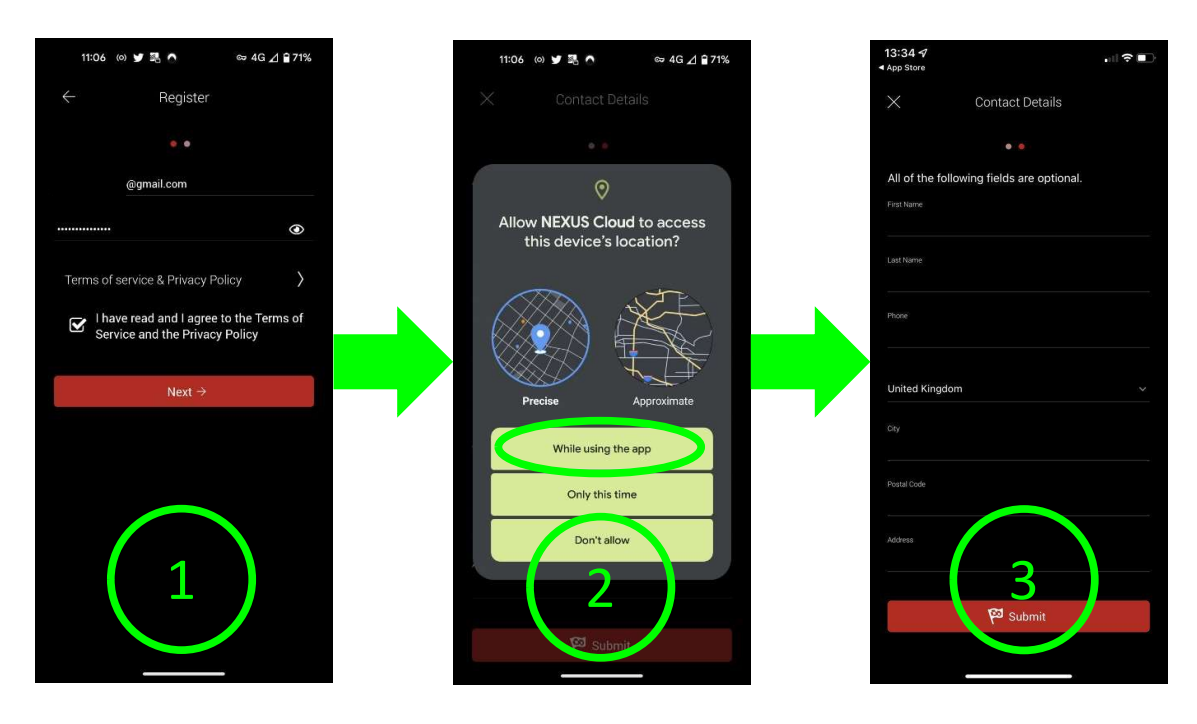

## INTENTIONALLY BLANK

## 4. Adding a payment method

- Once you have submitted your details, the App will open.
- The app defaults to the Home Charger set-up.
- Click the hamburger menu in the top left corner to bring up your account details
- $\bullet$  Select the  $\bullet$  icon in the "Pay via:" section of the menu
	- o Select "Add" to add your payment details
		- o Input your card details

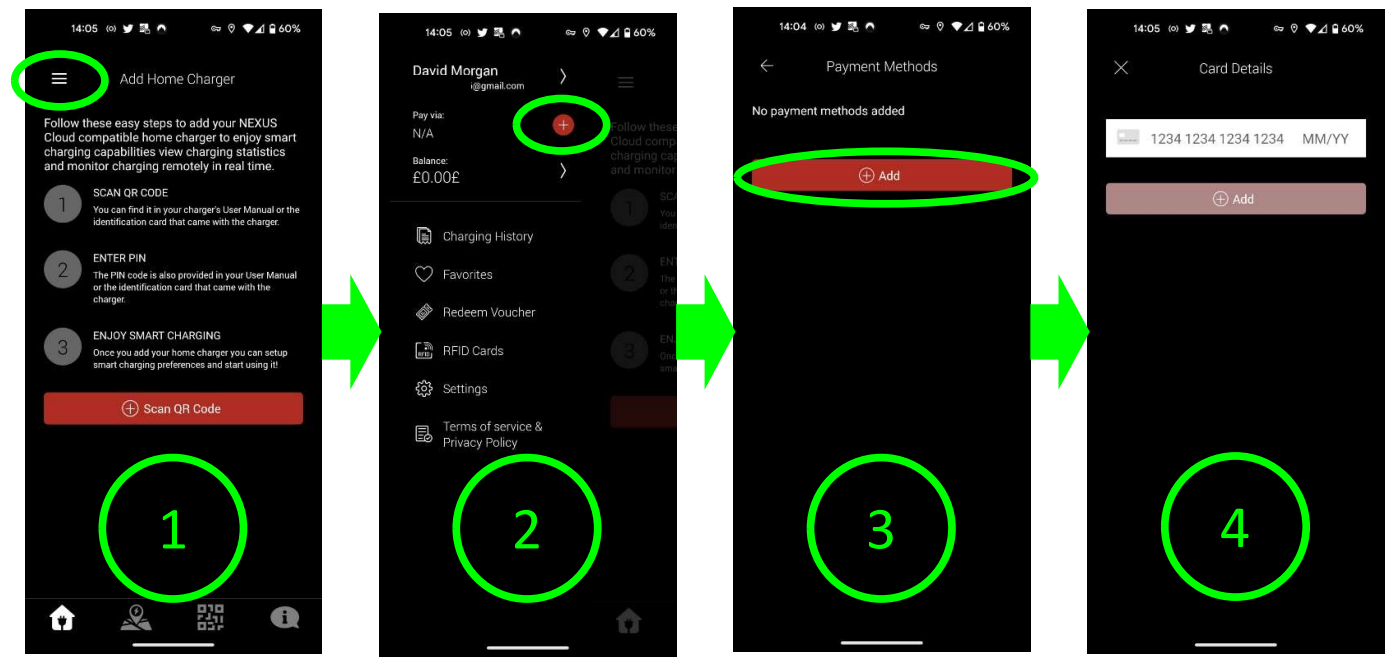

- Once your card has been authorised, you will be returned to the "Payment Methods" menu, as shown below, where your card will be shown as "Default"
- Click the back button in the top left corner, which will return you to the main menu pop-out and you will see your payment card listed under "Pay-via"

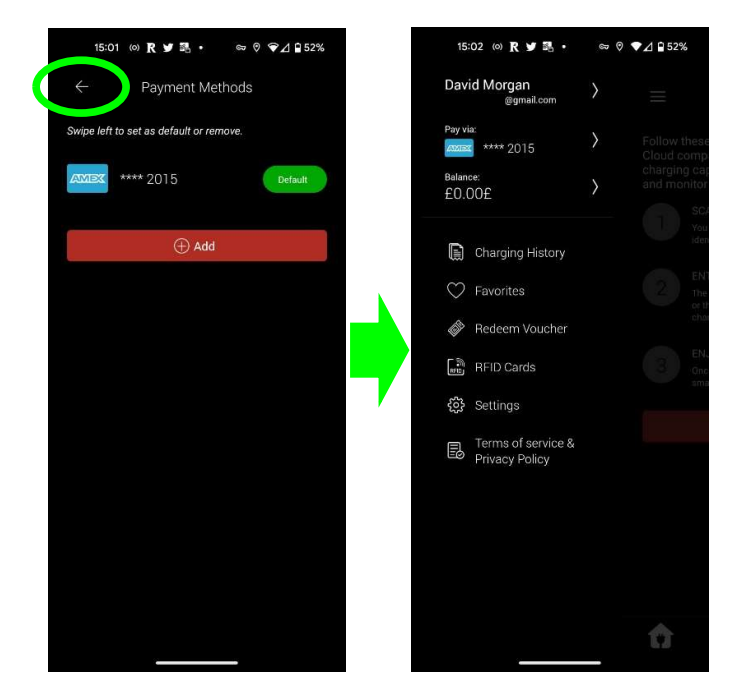

- 5. Adding credit to your account
	- You now have to load credit onto your account to start a charge session
	- With the account menu open, click on the arrow next to "Balance"
	- $\bullet$  In the "My Balance" Menu click the  $\bullet$  icon
	- Select the amount you wish to add to your account

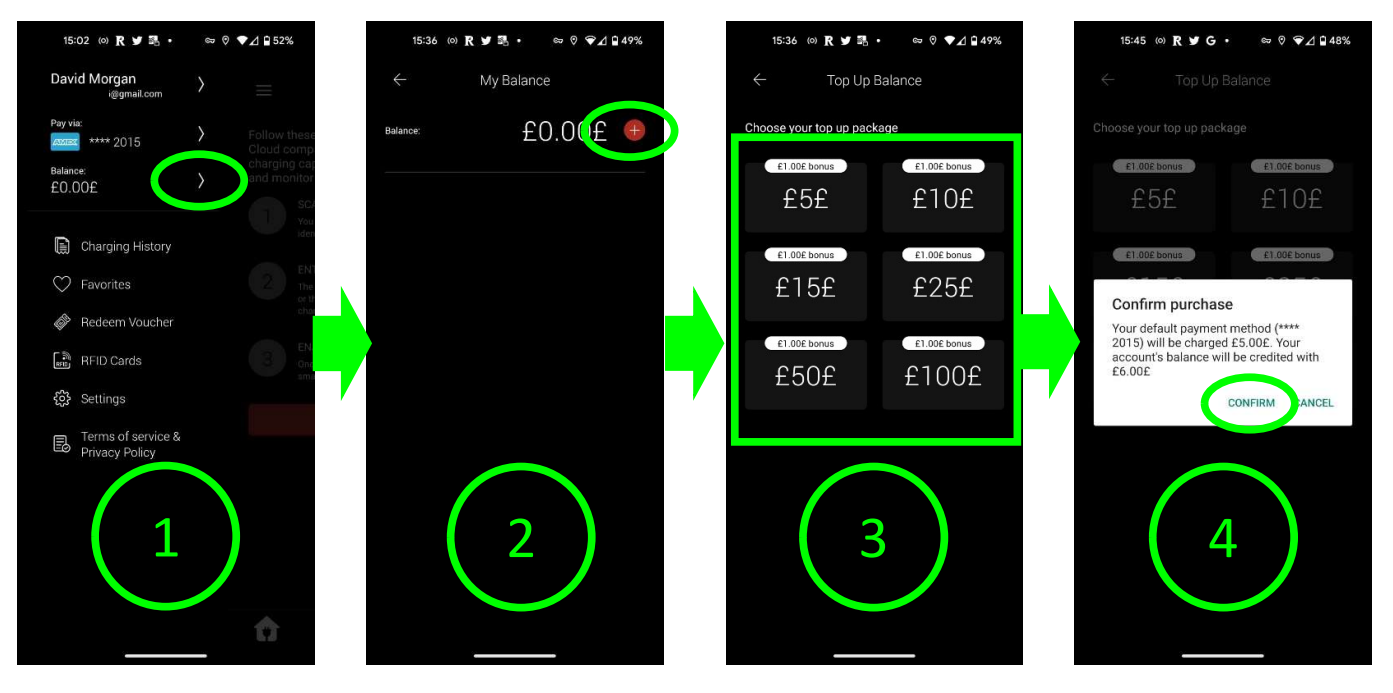

- N.B. at times, the app has shown only one top-up package when topping up for the first time. Users must fully close and restart the app to reset the top-up options. This will then show the options "£5£, £10£, £15£, etc."
	- **If the bug occurs it will present you with just one or two high amount for** top up, as shown below

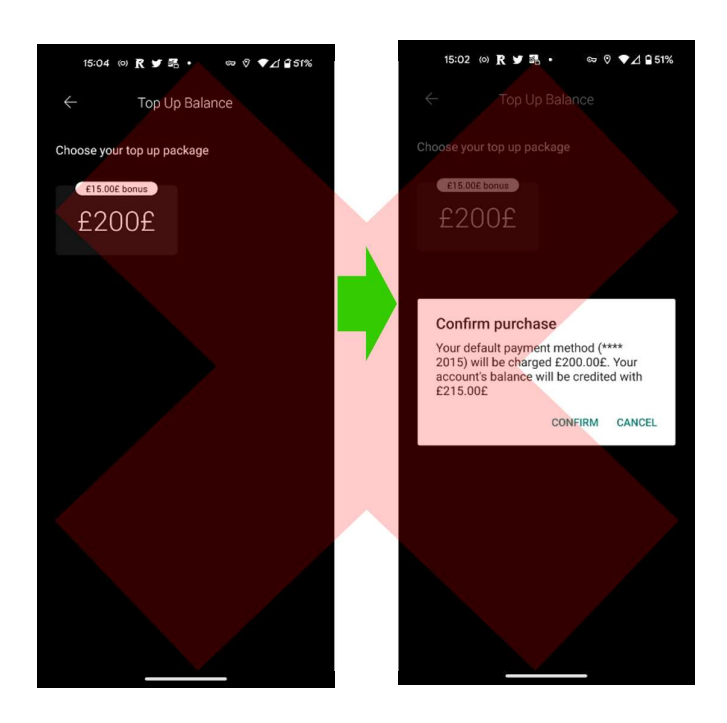

 If the purchase is successful, you will be returned to the "My Balance" menu where your balance will be displayed and any payment history.

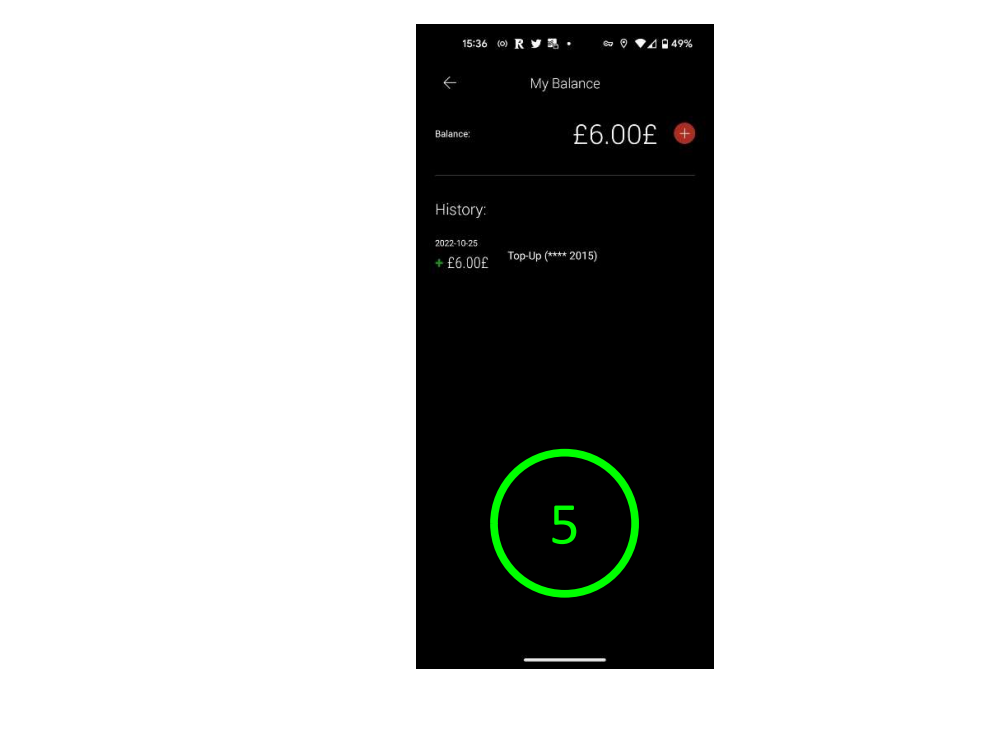

## INTENTIONALLY BLANK

- 6. Starting a charge session through the app using either one of the two methods shown below
	- a) Starting a charge session through the in app mapping tool
		- Plug in your car
		- From the in-app map, select your location

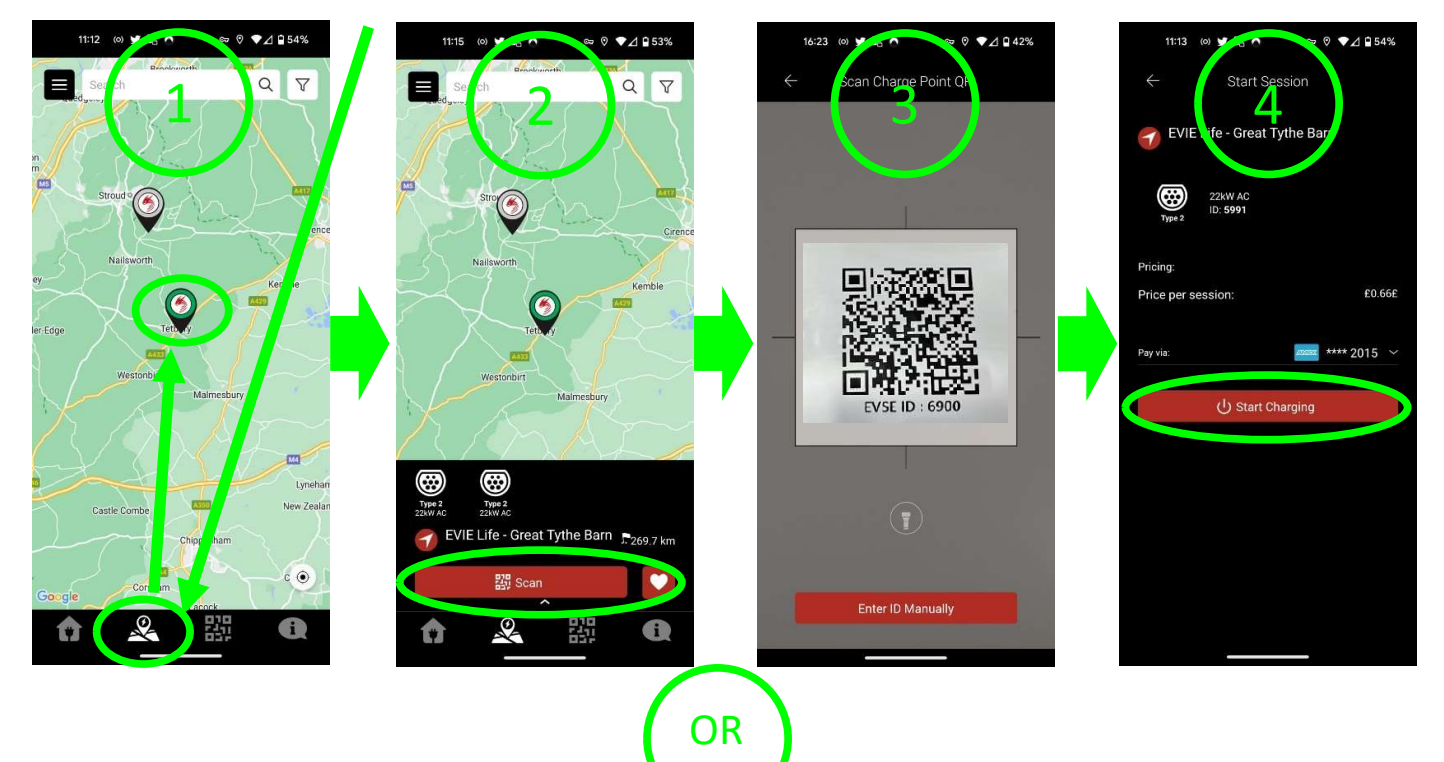

- b) Starting a charge session through the in app QR code scanner o Using the QR code scanner
	-

![](_page_6_Picture_7.jpeg)